Verschlüsselter E-Mail-Zugriff – Apple iOS

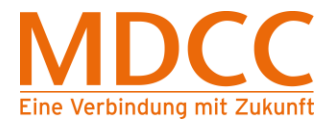

# **Anleitung zur Umstellung des MDCC E-Mail-Kontos auf Verschlüsselung unter Apple iOS**

#### **1. Einstellungen öffnen**

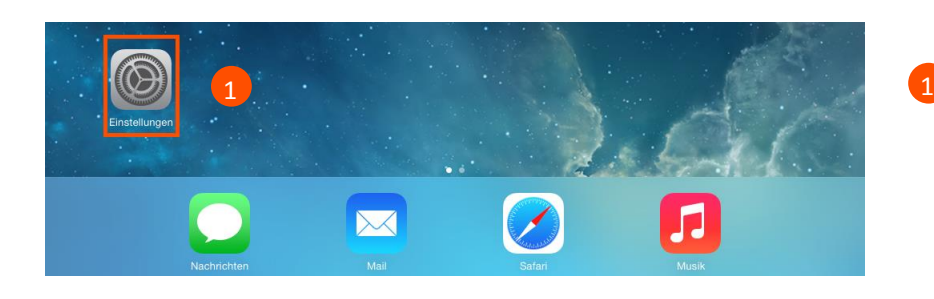

Öffnen Sie bitte die App Einstellungen".

# **2. E-Mail Einstellung**

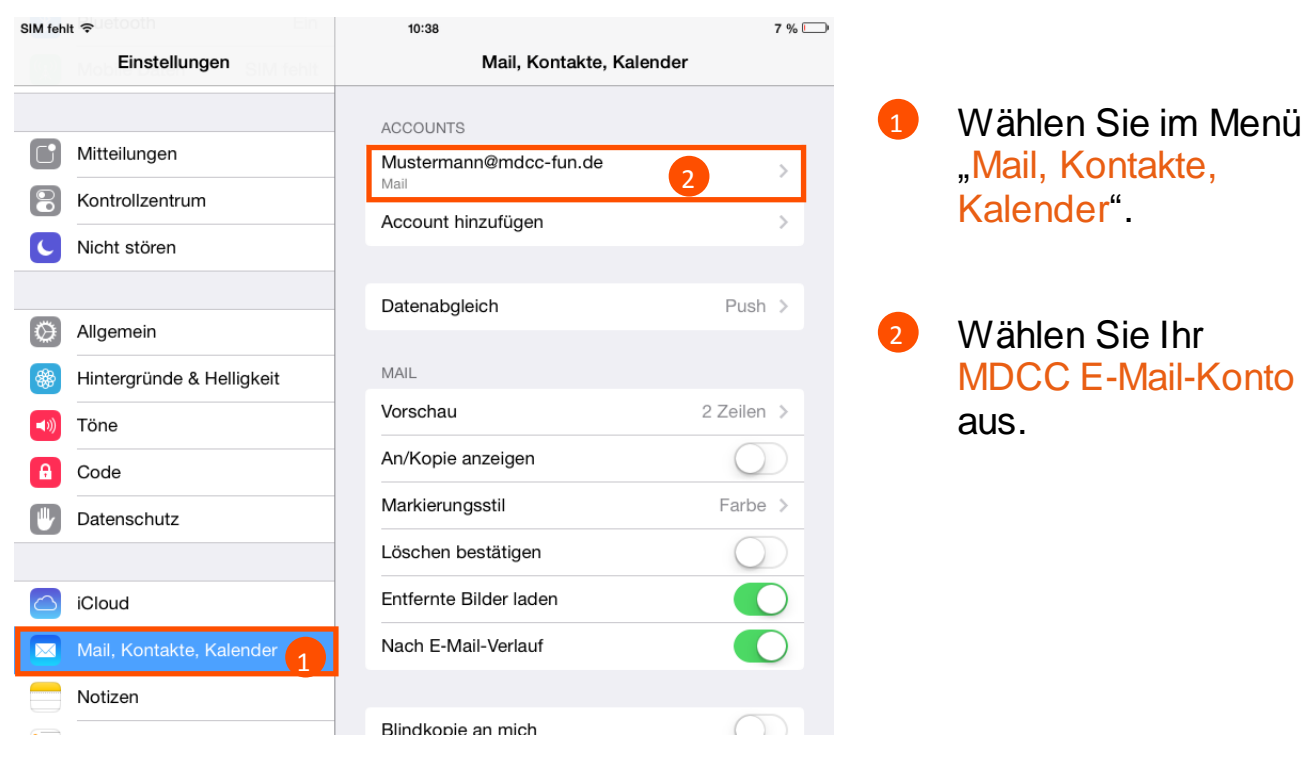

**Stand: 01.05.2015** Seite 1 von 5

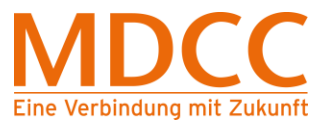

## **3. Server für ausgehende E-Mails**

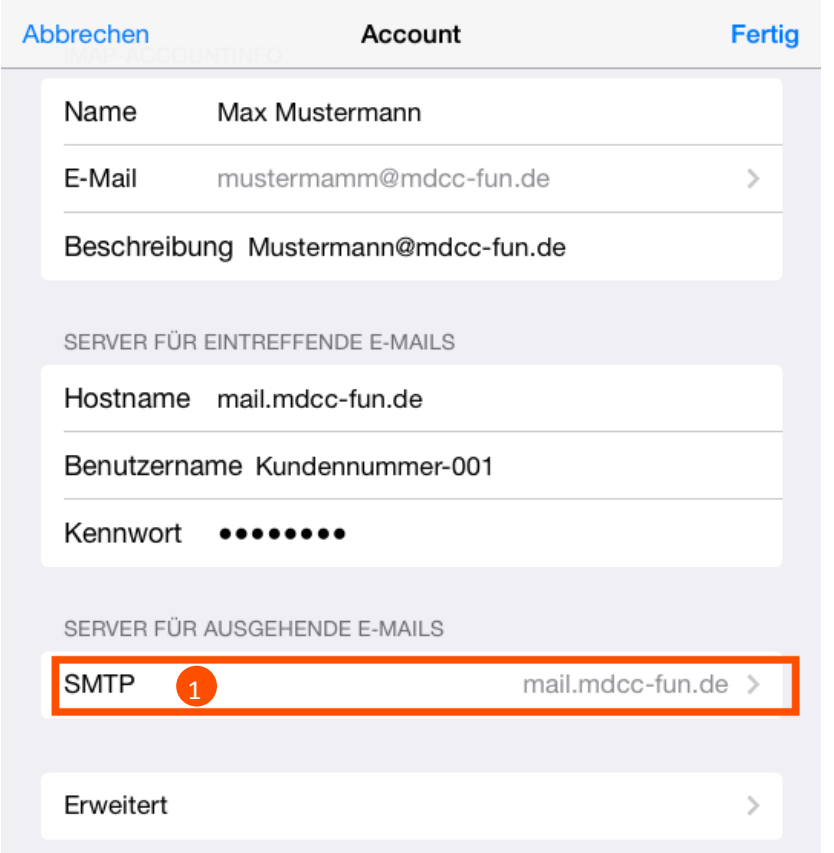

Wählen Sie unter "Server für ausgehende E-Mails" die "SMTP" Einstellung aus. **n** 

## **4. Servereinstellungen öffnen**

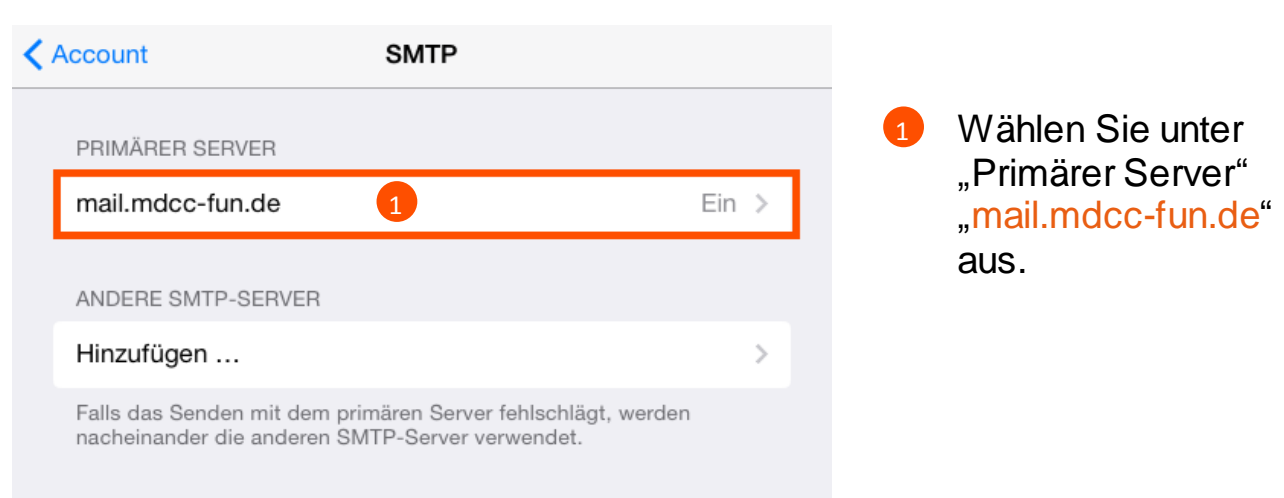

**Stand: 01.05.2015** Seite 2 von 5

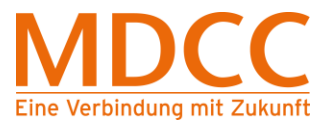

#### **5. Servereinstellungen für ausgehende E-Mails ändern**

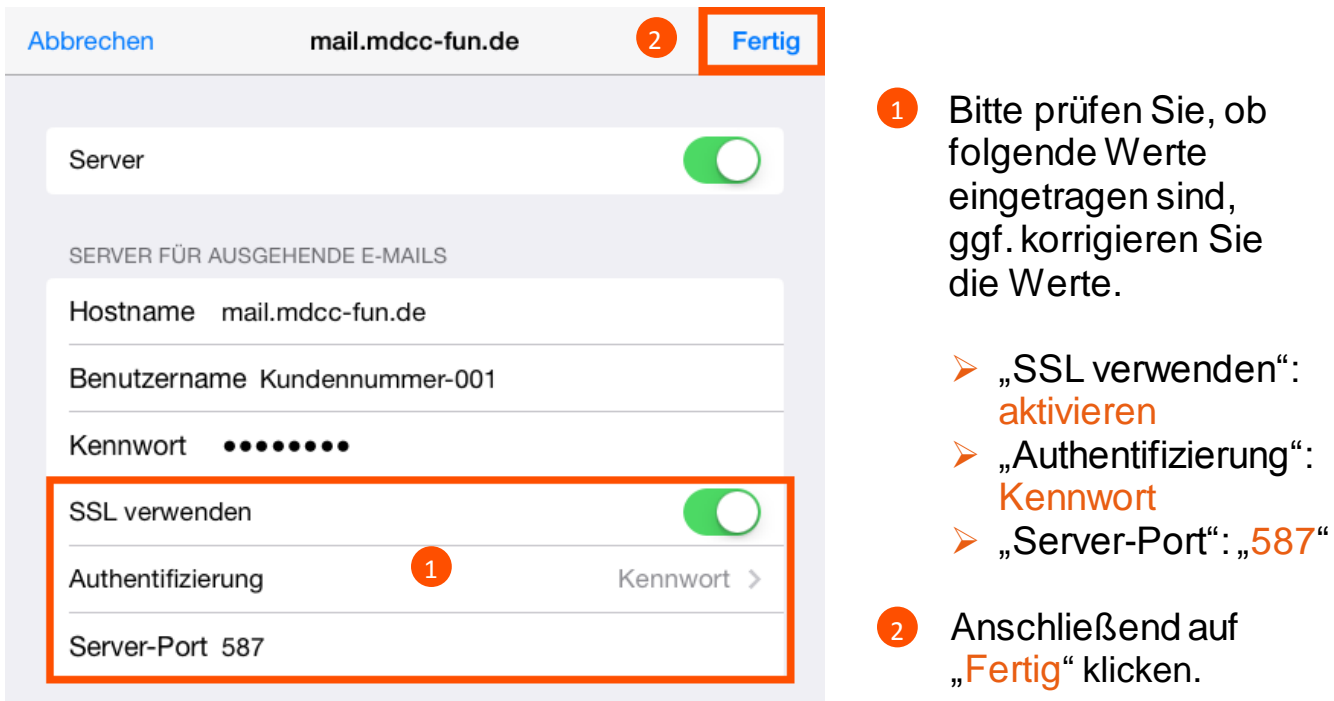

## **6. Zurück zum Account**

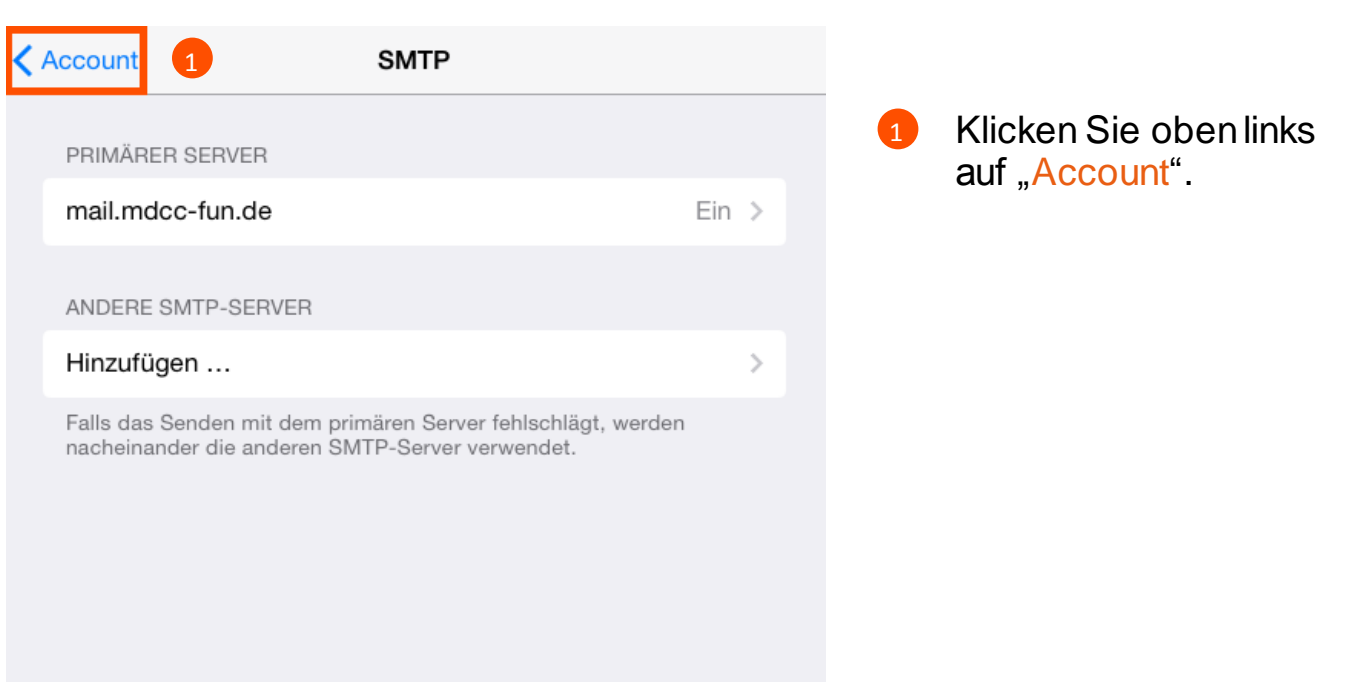

**Stand: 01.05.2015** Seite 3 von 5

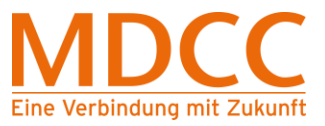

## **7. Erweiterte Einstellungen öffnen**

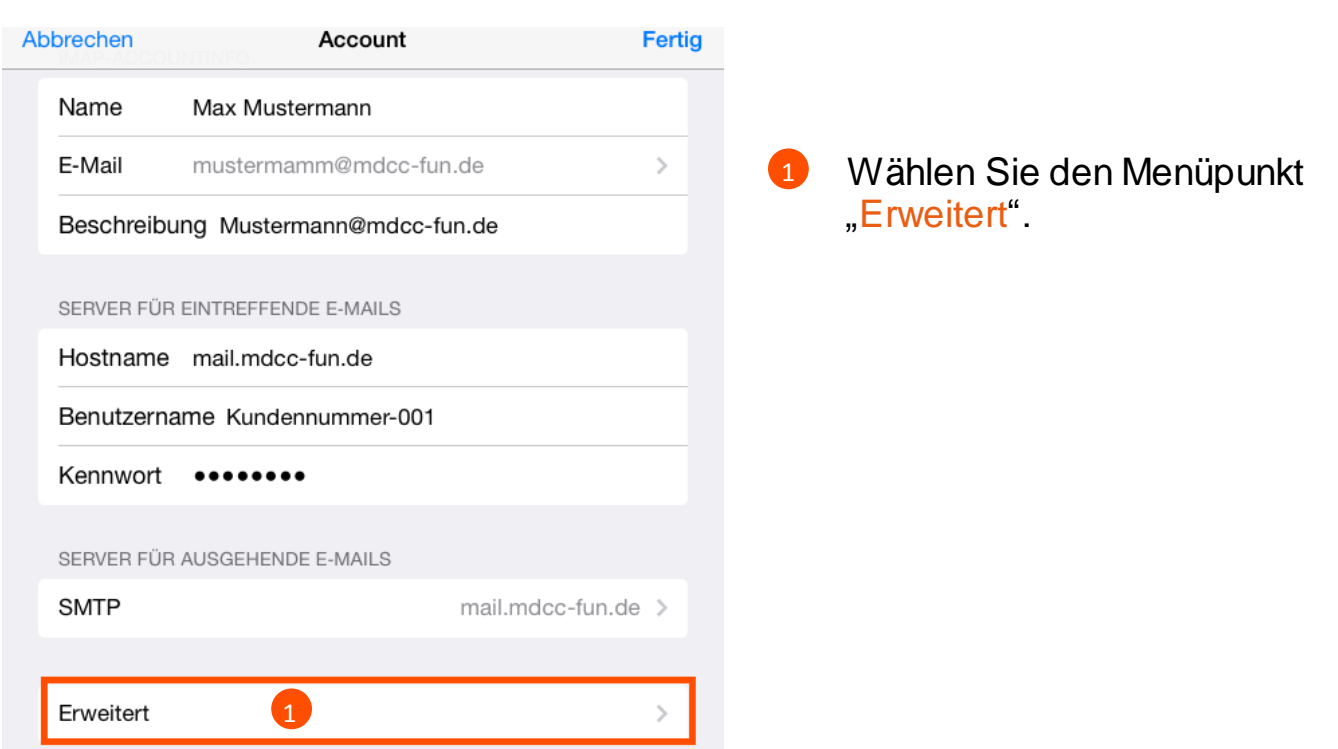

- **8. Servereinstellungen für eintreffende E-Mails ändern**
	- **8.1. Beim Übertragungsprotokoll POP3**

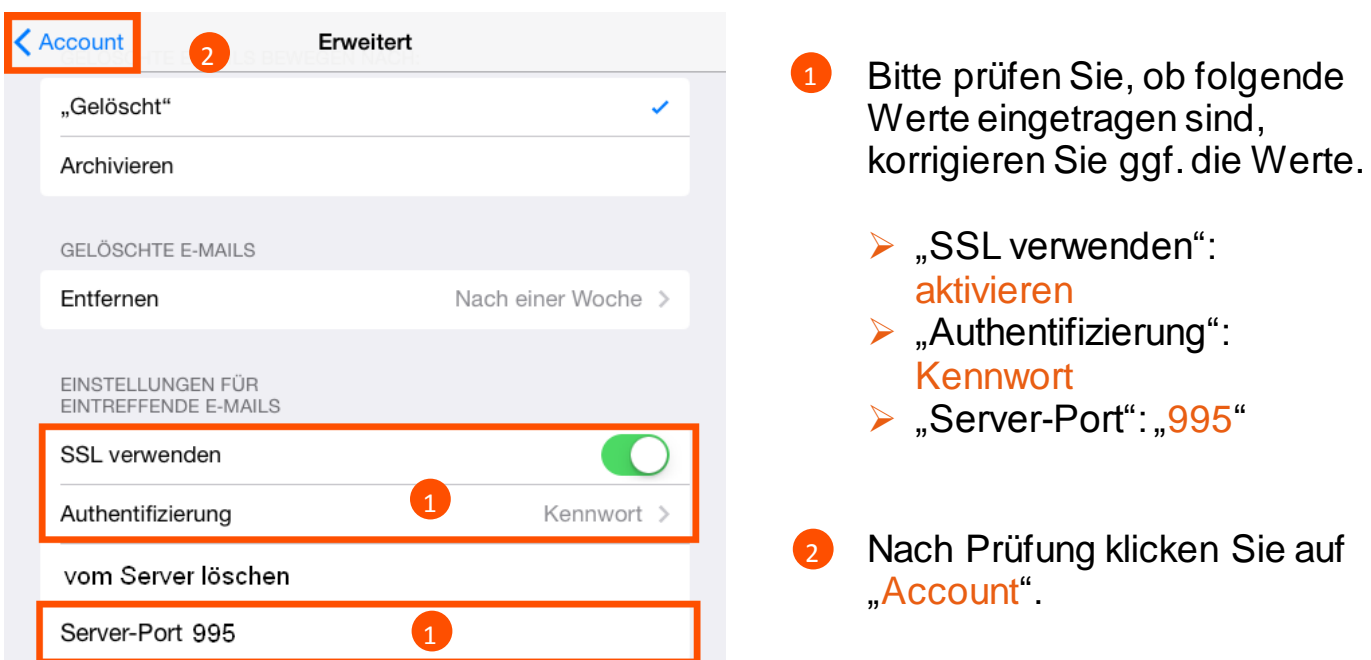

**Stand: 01.05.2015** Seite 4 von 5

Verschlüsselter E-Mail-Zugriff – Apple iOS

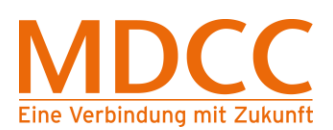

#### **8.2. Beim Übertragungsprotokoll IMAP**

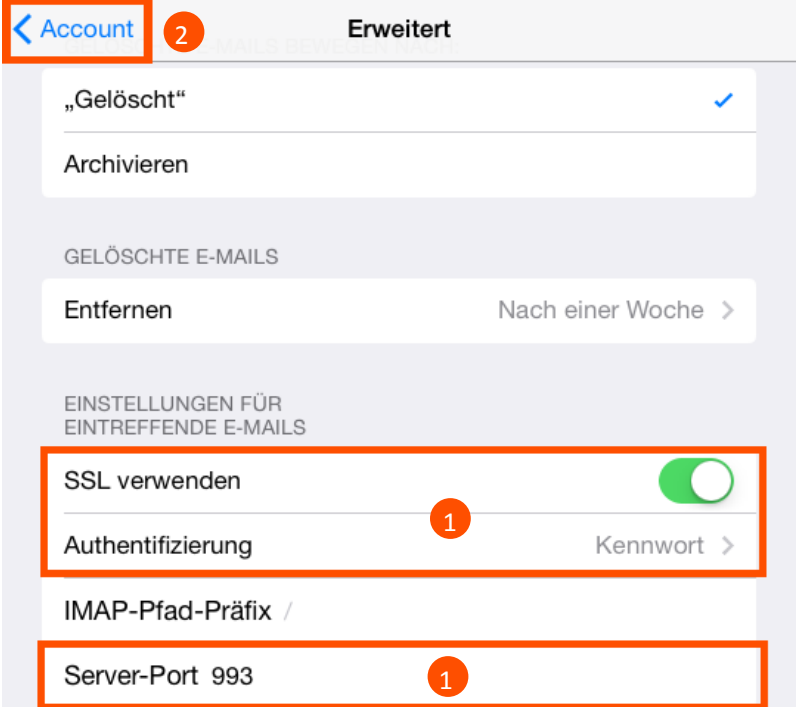

#### Bitte prüfen Sie, ob folgende Werte eingetragen sind, korrigieren Sie ggf. die Werte. 60

- $\triangleright$  "SSL verwenden": aktivieren
- $\triangleright$  "Authentifizierung": Kennwort
- Server-Port": "993"
- Nach Prüfung klicken Sie auf "Account". 2

## **9. Einstellungen bestätigen**

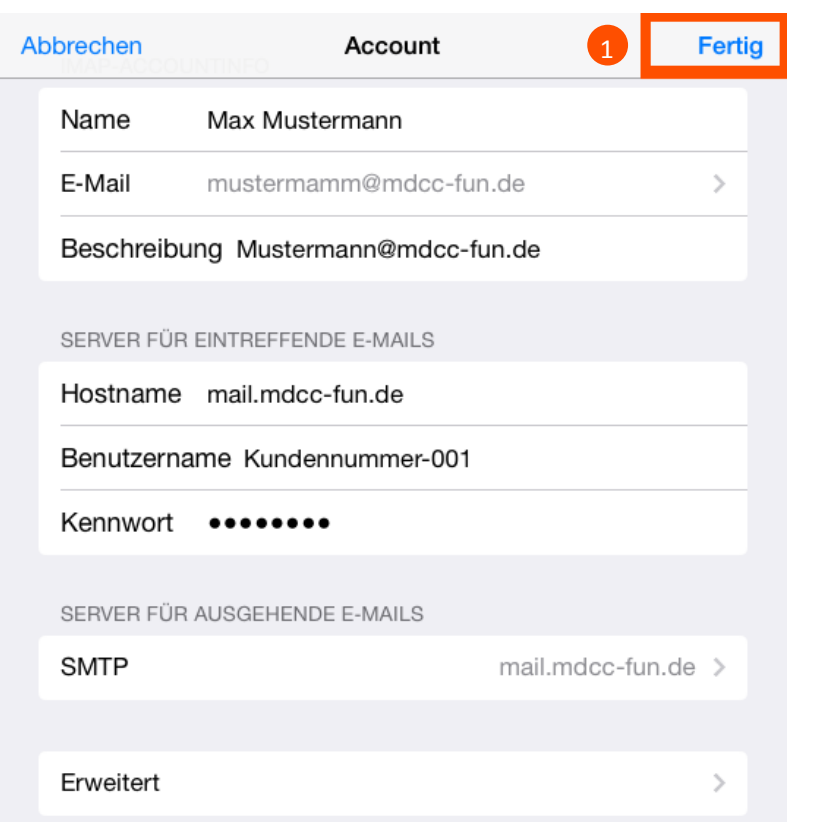

Klicken Sie auf "Fertig" um die Einstellungen zu übernehmen.

1

#### Die Konfiguration ist abgeschlossen.

**Stand: 01.05.2015** Seite 5 von 5